Anagrafe Regionale Obbligo Formativo

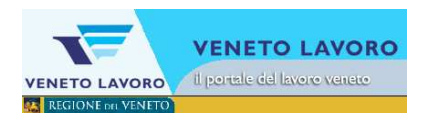

# **Manuale d'Uso** Interfaccia utente per le comunicazioni Arof Istruzione Parentale

**Veneto Lavoro via Ca' Marcello 67/b, 30172 Venezia-Mestre tel.: 041/2919311 fax: 041/2919312** 

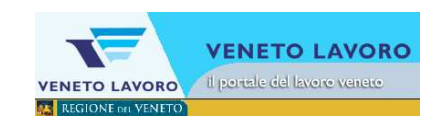

# **INDICE**

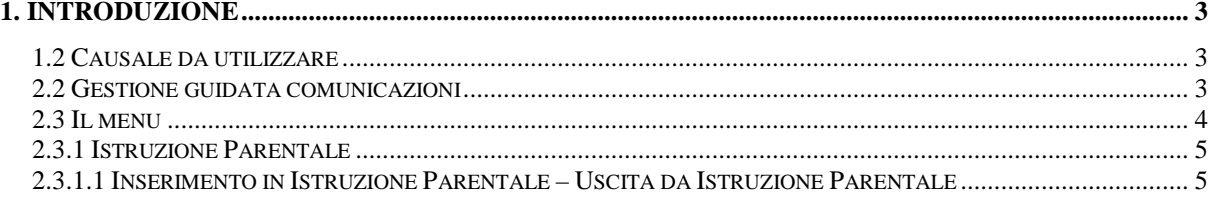

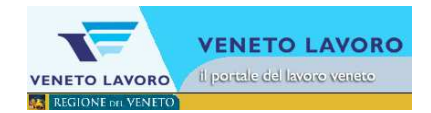

## **1. Introduzione**

La normativa relativa all'Istruzione Parentale prevede che: "I genitori o gli esercenti la potestà parentale che intendano provvedere in proprio all'istruzione dei minori soggetti all'obbligo di istruzione" secondo quanto previsto dall'articolo 111 del decreto legislativo n. 297/94 e C.M. n. 10/2010 "devono rilasciare al dirigente scolastico della scuola del territorio di residenza apposita dichiarazione, da rinnovare anno per anno, di possedere capacità tecnica o economica per provvedervi, rimettendo al dirigente medesimo l'onere di accertarne la fondatezza".

Pertanto, in AROF, gli studenti che stanno adempiendo al diritto – dovere al'istruzione e alla formazione con un percorso di 'Istruzione Parentale' sono di competenza dell'istituto di appartenenza e non vanno segnalati come casi di 'abbandono scolastico'.

Se il ragazzo è iscritto in una scuola e manifesta la volontà di ritirarsi dalle lezioni per seguire l'istruzione parentale, la scuola non dovrà segnalare un abbandono bensì dovrà fare una comunicazione di inserimento in istruzione parentale che mantiene inalterata l'appartenenza del ragazzo alla scuola che sta facendo la comunicazione e che lascia inalterato lo stato del ragazzo in istruzione o formazione e non lo segnala quindi come evasore.

### **1.2 Causale da utilizzare**

L'interfaccia guiderà l'operatore all'individuazione della particolare causale da utilizzare.

### **2.2 Gestione guidata comunicazioni**

Da 'Gestione comunicazioni' cliccando su 'Gestione guidata comunicazioni'

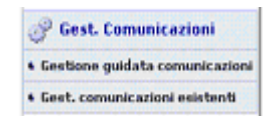

si accede al menu per la scelta della comunicazione.

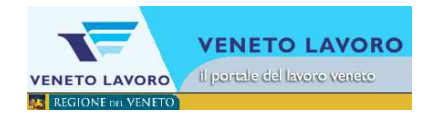

### **2.3 Il menu**

Se l'Istituto per cui si lavora ha più di una scuola, prima occorre scegliere la scuola per la quale si sta effettuando la comunicazione.

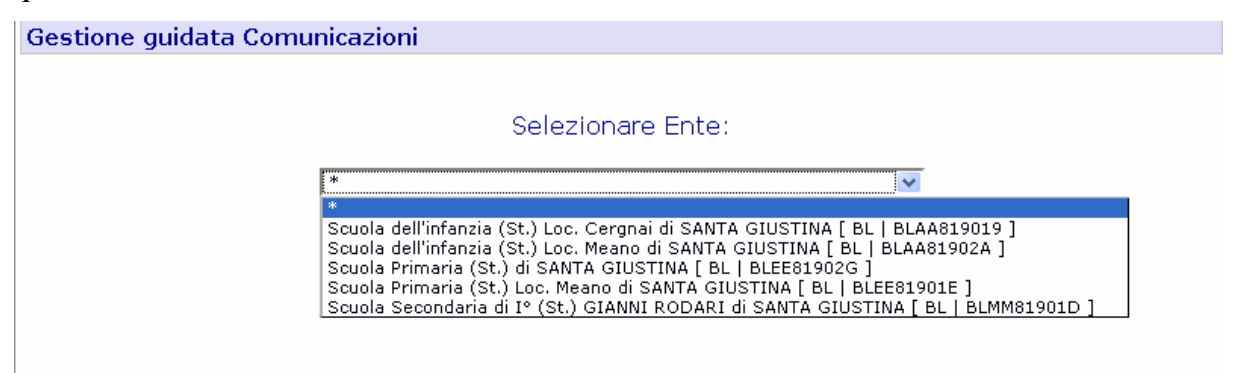

Una volta selezionata la scuola si accede al menu e ai vari sottomenu qualora la particolare scadenza li preveda.

All'accesso un warning avvisa l'operatore di eventuali precedenti comunicazioni ancora aperte. In AROF si può procedere sempre e solo con una comunicazione alla volta per ognuna delle scuole dell'Ente.

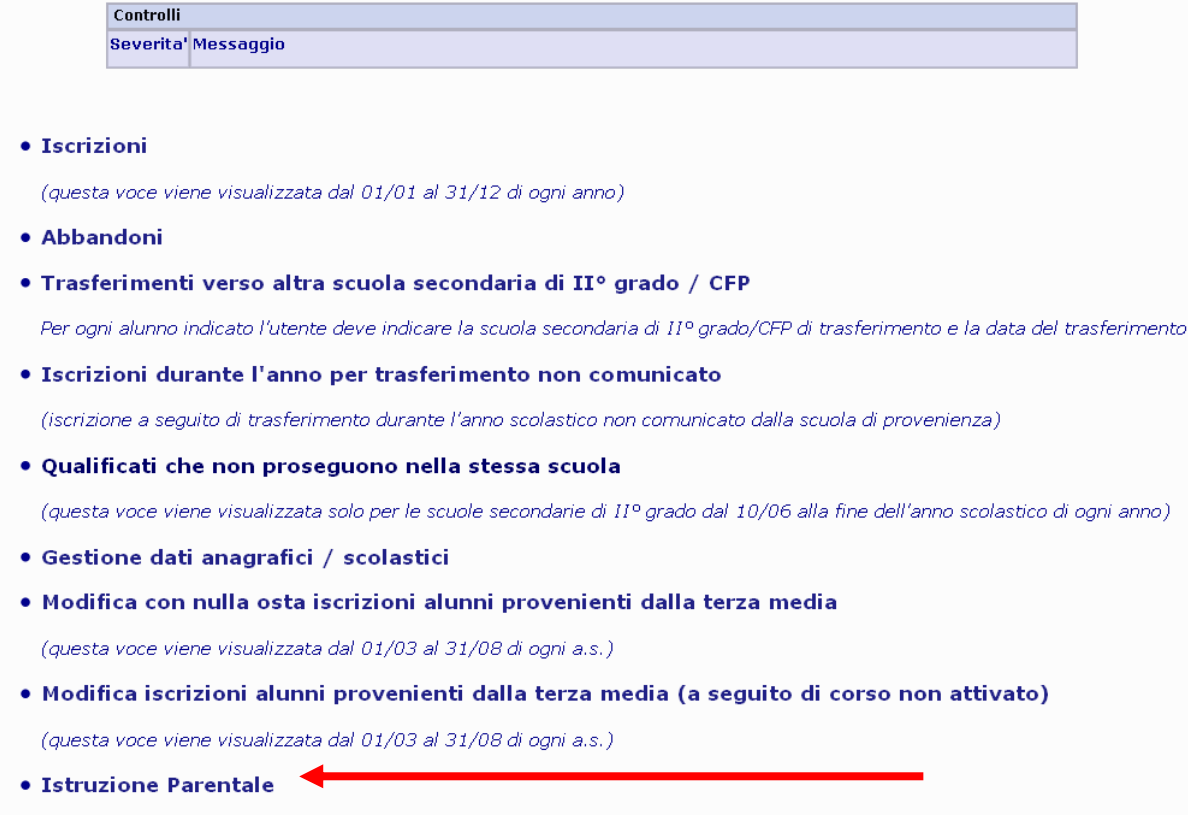

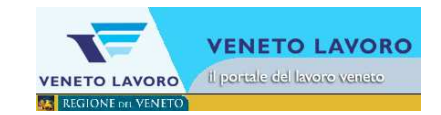

Dal menu, cliccando sulla riga di interesse, si accede al sottomenu, se esistente o direttamente al form di inserimento dati. Dal sottomenu, cliccando sulla riga di interesse, si accede al form di inserimento dati e si procede normalmente in Arof.

### **2.3.1 Istruzione Parentale**

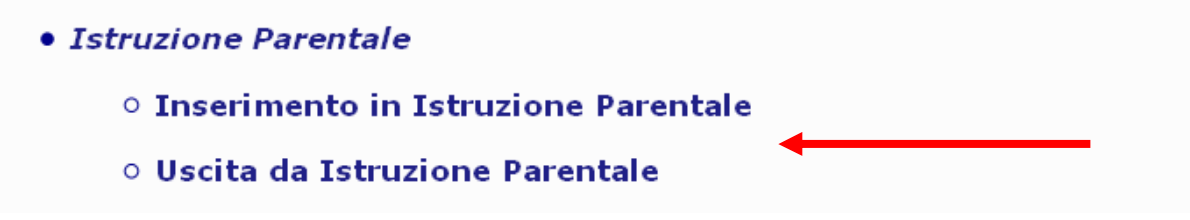

Dal menu, cliccando sulla riga Istruzione Parentale, si accede al sottomenù indicato in figura.

### **2.3.1.1 Inserimento in Istruzione Parentale – Uscita da Istruzione Parentale**

Cliccando sulla riga di interesse del menu (ad es.'Inserimento in Istruzione Parentale') si accede al form dove sarà possibile creare una nuova comunicazione.

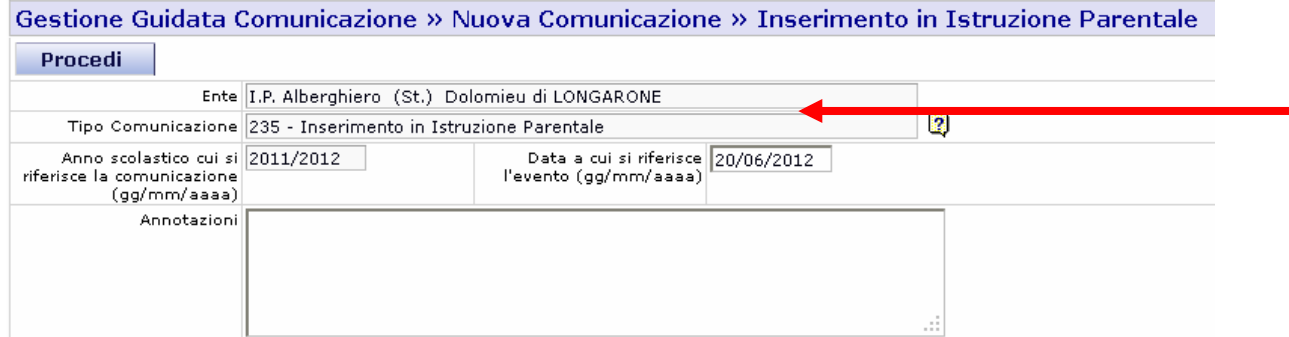

Nella griglia su indicata, i dati saranno automaticamente valorizzati.

Nel campo Annotazioni potranno essere inserite delle indicazioni che consentono all'operatore dell'ente che effettua la comunicazione di identificare facilmente il documento.

Per continuare si procede al salvataggio della scheda, cliccando su Procedi, si crea così la comunicazione.

Creata la comunicazione, si continua con l'inserimento dei soggetti collegati a quella comunicazione cliccando sul tasto Aggiungi Soggetti.

a s

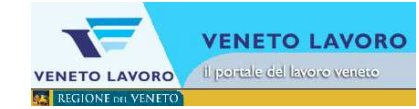

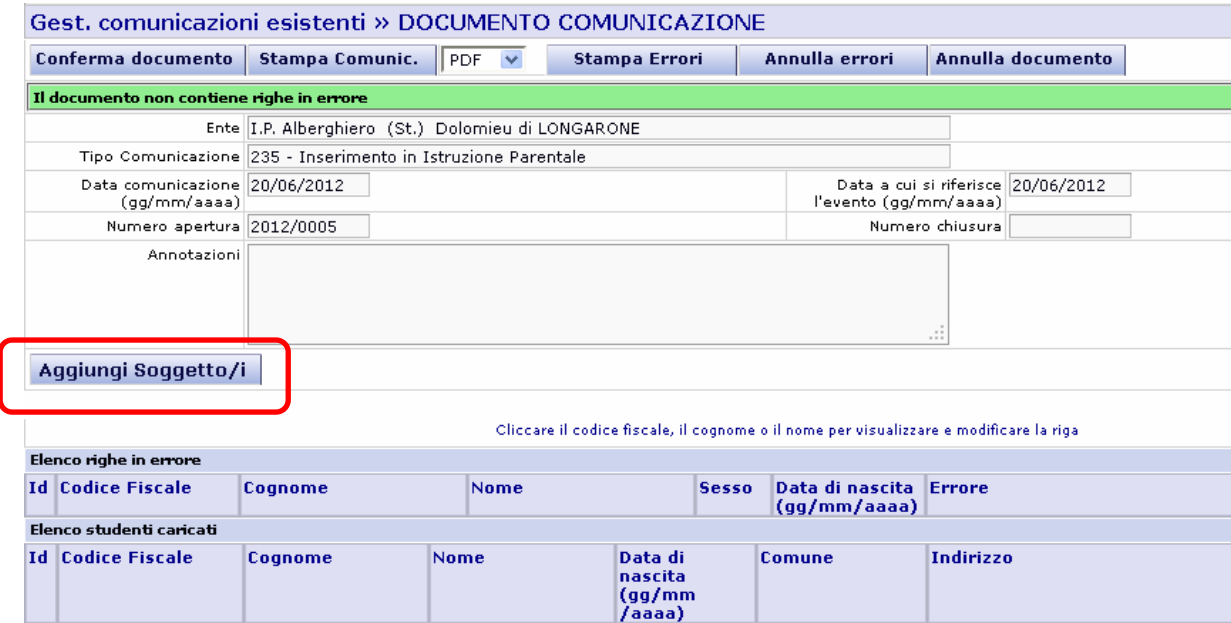

Si clicca su Aggiungi soggetti e si visualizza la seguente maschera:

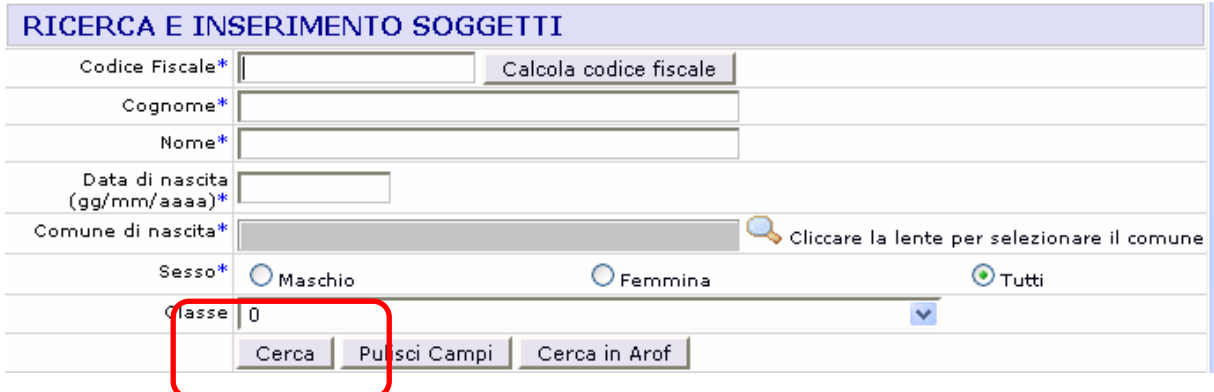

Nella maschera visualizzata, si lasciano tutti i campi in bianco e si clicca su Cerca.

Dopo aver cliccato su Cerca, verrà visualizzato l'elenco dei soggetti che sono iscritti presso l'ente.

Si metterà la spunta sulla casella "**Sel.**" dello studente interessato. Selezionati tutti i soggetti interessati cliccare "**Aggiungi soggetti al documento**".

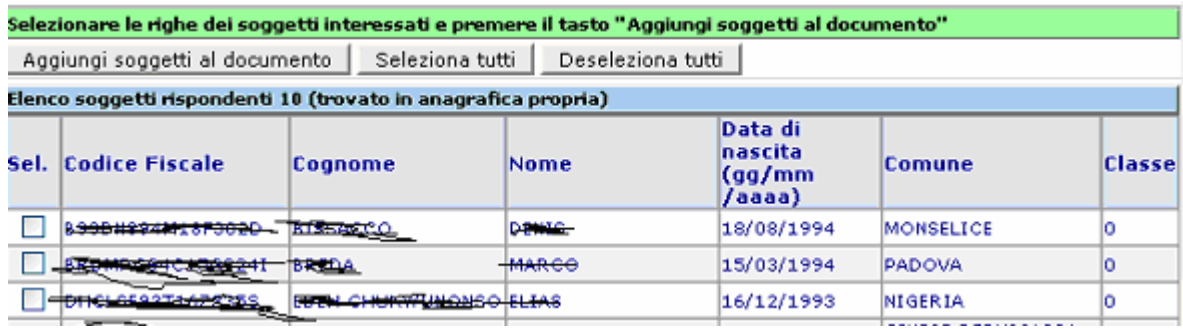

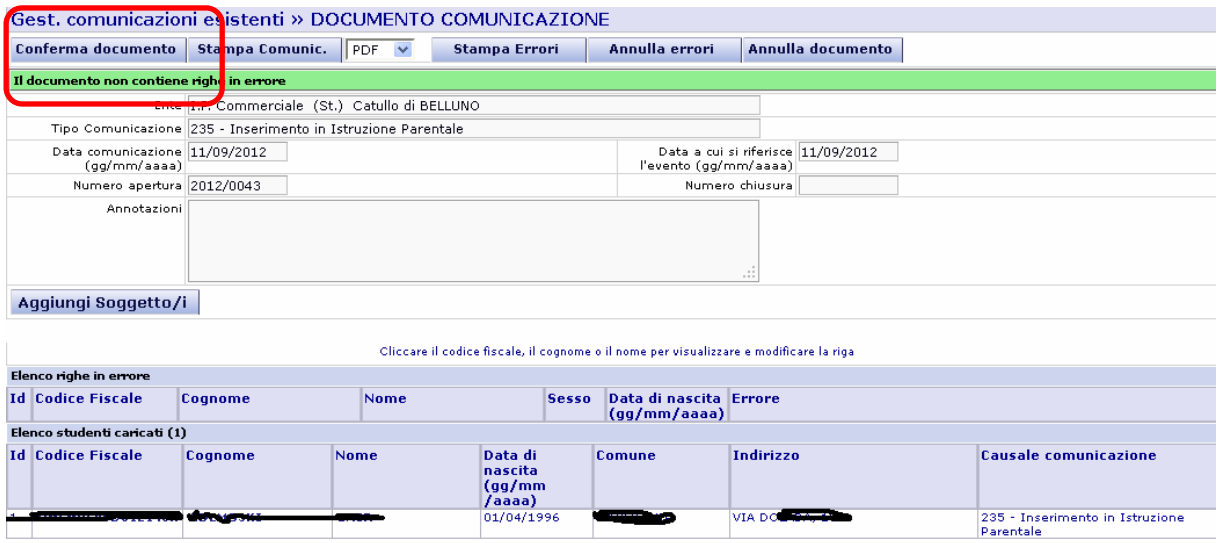

Si chiuderà poi la comunicazione cliccando sul tasto 'Conferma Documento'.